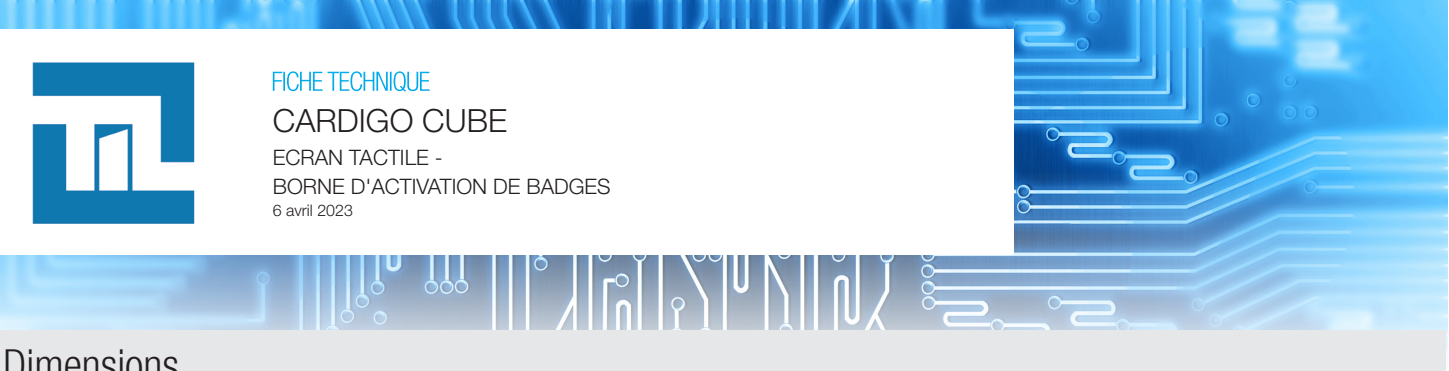

### Dimensions

Le clavier CARDIGO-CUBE inclut un cadre de fixation murale pour une utilisation en mode paysage uniquement. Dimensions : 190 x 120 x 32 mm (hors module lecteur) ou 190 x 175 x 32 mm (avec module lecteur). Le module lecteur est fixé au clavier CARDIGO par 2 vis.

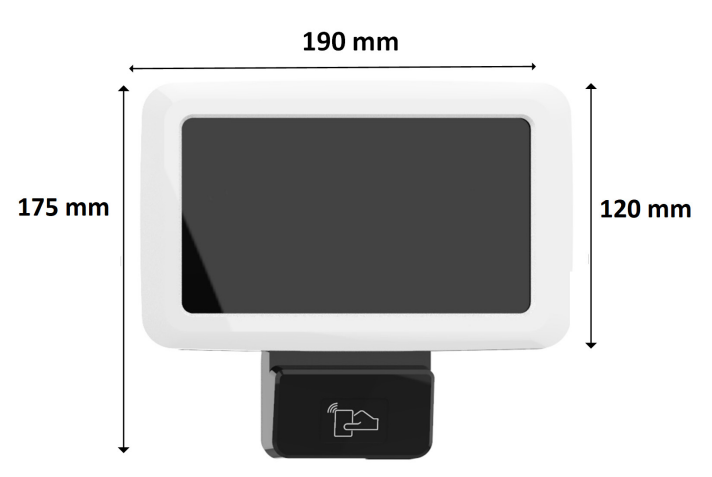

# Montage (cadre et clavier)

Positionnement en mode paysage

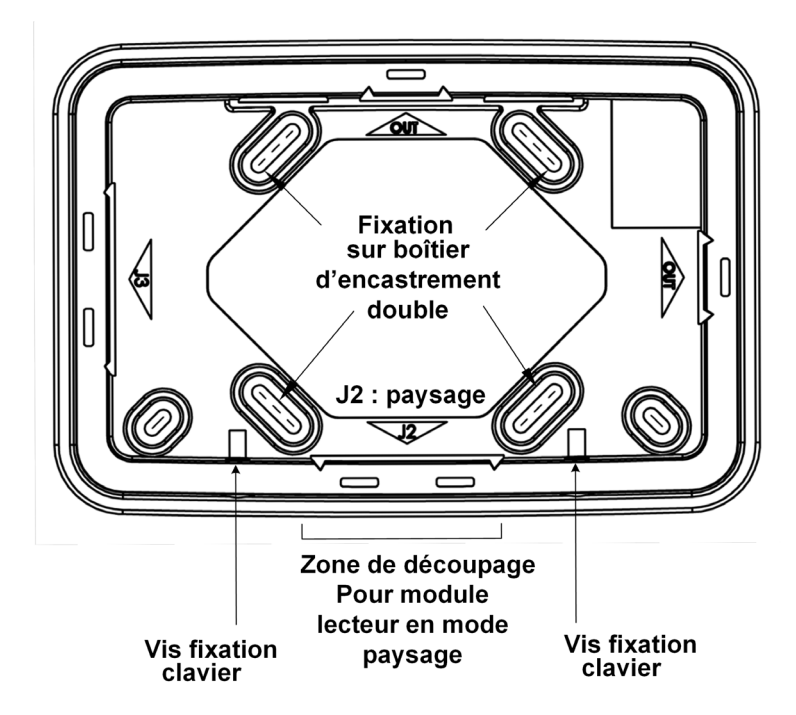

- Utiliser le connecteur J2 pour le raccordement du module lecteur. Le module lecteur ne doit être raccordé que lorsque le clavier est hors tension.
- En cas d'utilisation du module lecteur, l'adaptation du cadre est nécessaire.
- Choisir une zone de découpage et découper à l'aide d'une pince coupante.
- Fixation du cadre à l'aide de 4 vis.
- Installation en saillie ou avec boîtier d'encastrement double.

# Raccordement du clavier

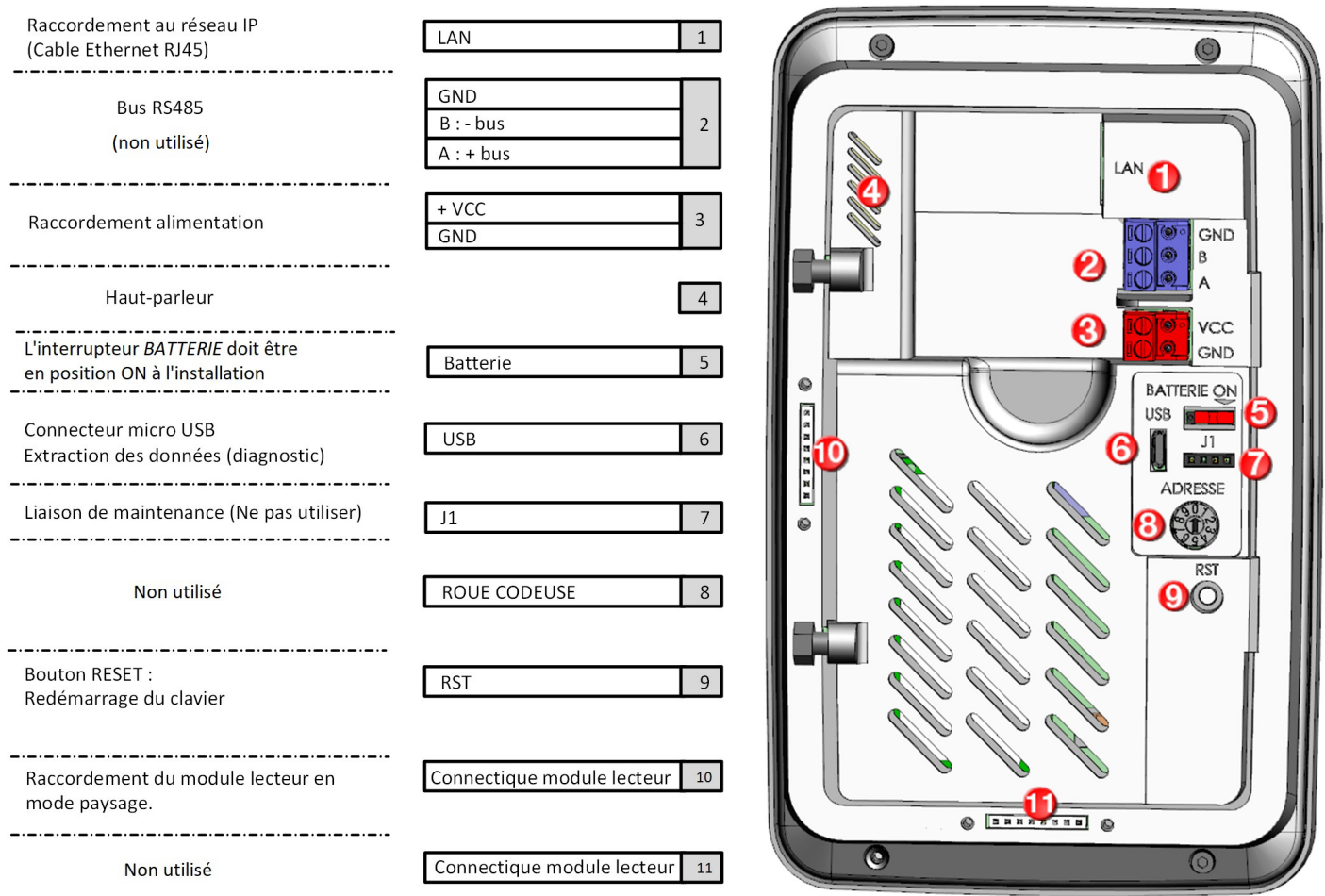

# Caractéristiques principales

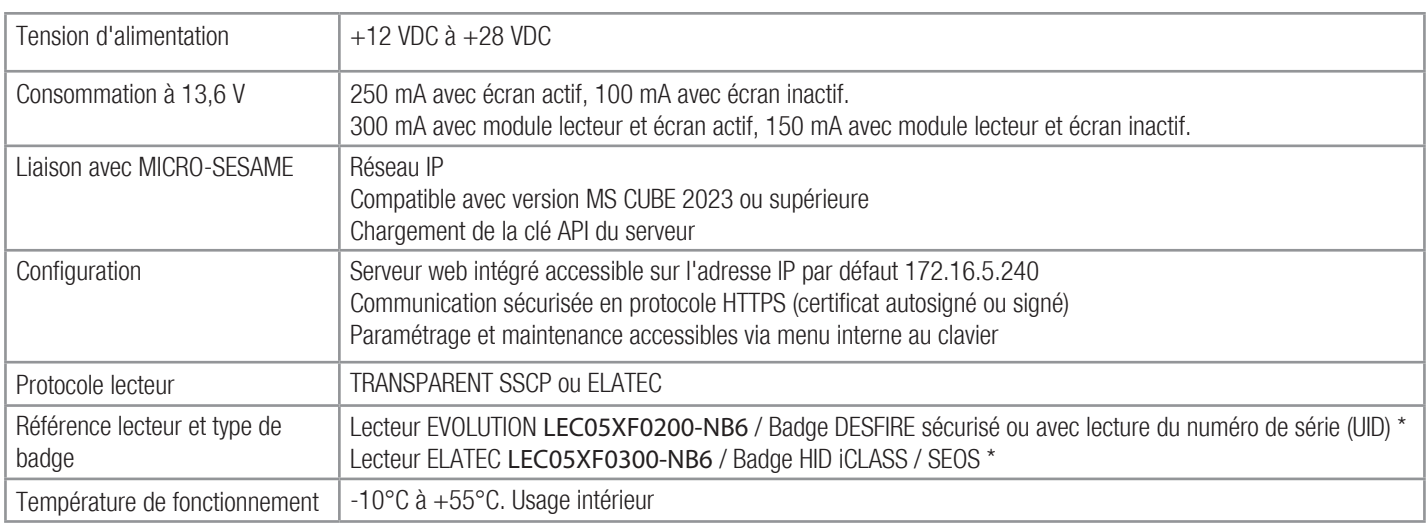

\* Concernant le module lecteur, aucun paramétrage n'est à effectuer au niveau du clavier.

Vérifier que le type de lecteur et le type de badge sont correctement paramétrés dans l'interface web > Configuration > Reader Configuration.

# Connexion du CARDIGO à MICRO-SESAME par réseau IP

Lorsqu'il est installé sur site, le CARDIGO est raccordé au réseau local (connecteur RJ45) pour permettre une connexion en IP avec MICRO-SESAME. Note: Le CARDIGO installé sur site ne doit pas être raccordé à une TILLYS via un bus RS485.

Au premier démarrage, il est nécessaire de paramétrer les informations de communication IP. Cette opération s'effectue en se connectant sur l'interface web du CARDIGO, accessible par défaut à l'adresse 172.16.5.240.

La totalité des informations sont échangées sur le réseau fixe en mode sécurisé, via le protocole HTTPS. Pour cela, un certificat doit être préalablement défini dans l'interface web.

Toute la configuration du CARDIGO s'effectue depuis son interface web, notamment le type de lecteur et de badge utilisé sur le site. Se reporter au document Guide - Configuration et exploitation de l'écran CARDIGO.

# Première mise en service

Au démarrage le CARDIGO affiche un message invitant à présenter un badge.

Passer un badge reçu par courrier devant le lecteur et taper le code associé, reçu par email. Ces identifiants sont alors communiqués au serveur MICRO-SESAME :

- Si ces deux identifiants sont cohérents, le badge est activé et peut être utilisé immédiatement, selon les accès définis pour l'usager dans MICRO-SESAME.

- Si les identifiants ne correspondent pas ou sont inconnus, un message s'affiche mentionnant que l'usager ne peut pas être identifié. Dans ce cas, le badge reste inactif.

#### Durée de veille de l'écran :

- Paramétrée par défaut à 10 minutes.
- Possibilité d'ajustement entre 5 et 20 minutes.

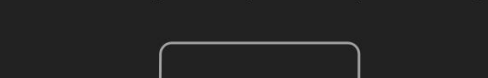

Welcome, please present your badge

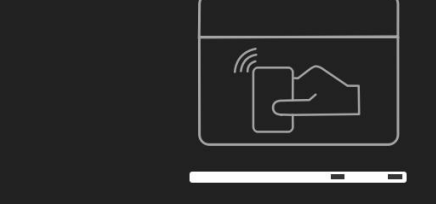

### Menu de paramétrage

Pour accèder au menu de paramétrage, cliquer sur la touche Menu depuis l'écran de démarrage. Le mot de passe par défaut à renseigner est 1111.

Ce menu permet d'accèder :

- Aux paramètres (Settings) : luminosité, écran de veille ...
- A la section maintenance (Diagnostic and security) : modification du mot de passe, export de logs ...
- A la mise à l'heure/date du produit (Date and Time)
- Aux informations sur le produit (About) : numéro de série, version logicielle ...

Se reporter au document Guide - Configuration et exploitation de l'écran CARDIGO.

# Redémarrage du clavier

Le redémarrage du CARDIGO peut être effectué :

- Depuis l'interface web
- En appuyant une fois sur le bouton RST situé au dos du clavier.

# Diagnostic du clavier

### Export des logs du clavier :

Il est possible d'exporter des logs générés par le clavier ainsi que les captures d'écran prises manuellement. Pour exporter ces informations, entrer dans Menu > Diagnostic and security > Export logs. Attention : Les logs et captures d'écran sont effacés à chaque démarrage du clavier.

### Effectuer des captures d'écran

Afin de réaliser des captures d'écran, double-cliquer sur le titre dans la partie supérieure des pages à capturer. Le message "Capture d'écran effectuée" est affiché lorsque la capture s'est réalisée correctement. Un maximum de 20 captures peuvent être effectuées. La récupération des captures d'écran est faite lors d'un export des logs depuis Menu > Diagnostic and security > Export logs.

# Utilisation d'une clé USB

Les matériels suivants sont nécessaires pour les opérations de diagnostic du clavier CARDIGO :

- Une clé USB au format FAT32 ou NTFS
- Un câble OTG (port micro-USB vers USB-A) à raccorder sur le port micro-USB situé au dos du clavier. Y raccorder la clé USB à l'autre extrémité.

# Informations complémentaires

Flasher ou cliquer sur le QR code suivant pour obtenir des informations complementaires ou accéder à la dernère version de ce document :

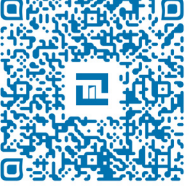